# **创建**Modbus**采集工程**

1.打开配置工具,点击左上角 "工程管理" ---"新建工程"---输入"工程名称" (可自定义) ---"确定"。

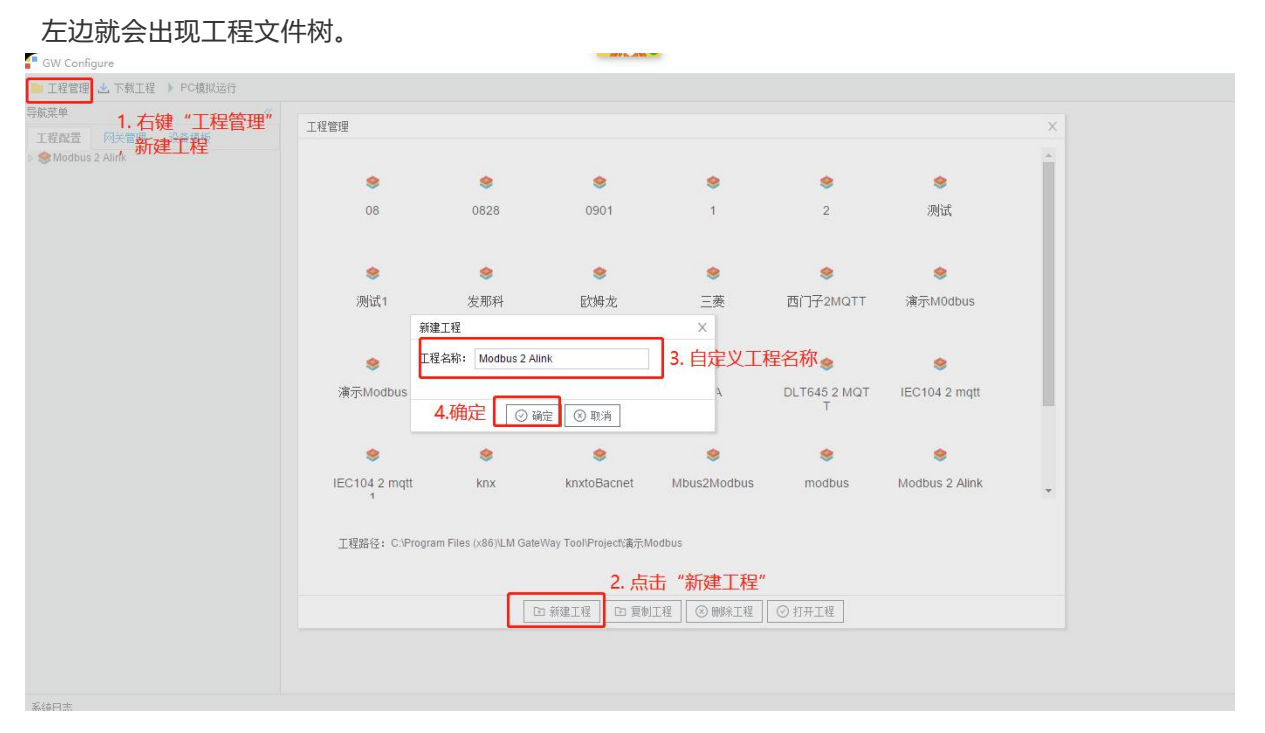

创建工程

2.右键"Modbus 2 Alink"工程文件树 ---"添加网关"---输入"网关名称"---"网关类型" 选择" IoTLite网关"或者 "IoT网关"---"确定"

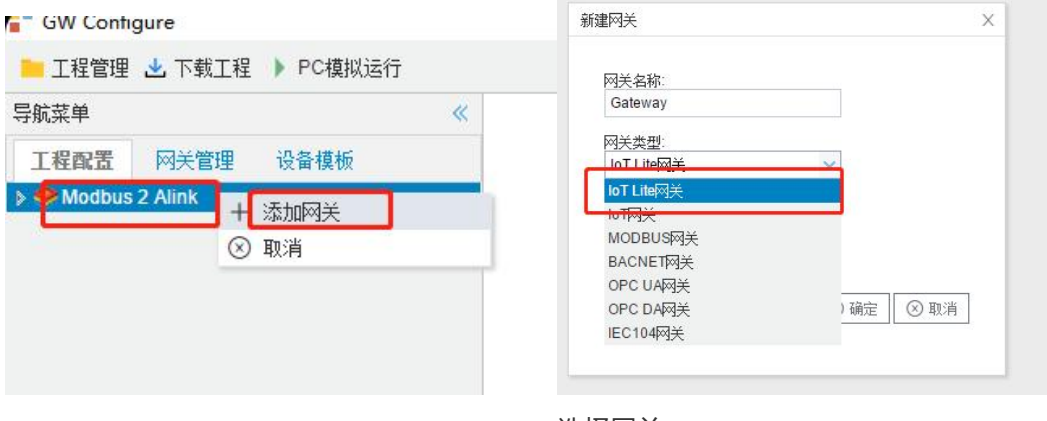

选择网关

#### **注意:在选择网关的时候请选择** "IoTLite**网关**"**或者**"IoT**网关**"**,否则不会出现** Alink**配置页面**;

3.右键"I/O"点---"新建通道"---选择"网口"---选择"ModbusTCP"; IP地址:根据设备填入,本实例设备是IP地址192.168.1.94 端口号:根据设备填入,本实例设备是端口号是502 点击"确定",即可完成页面配置

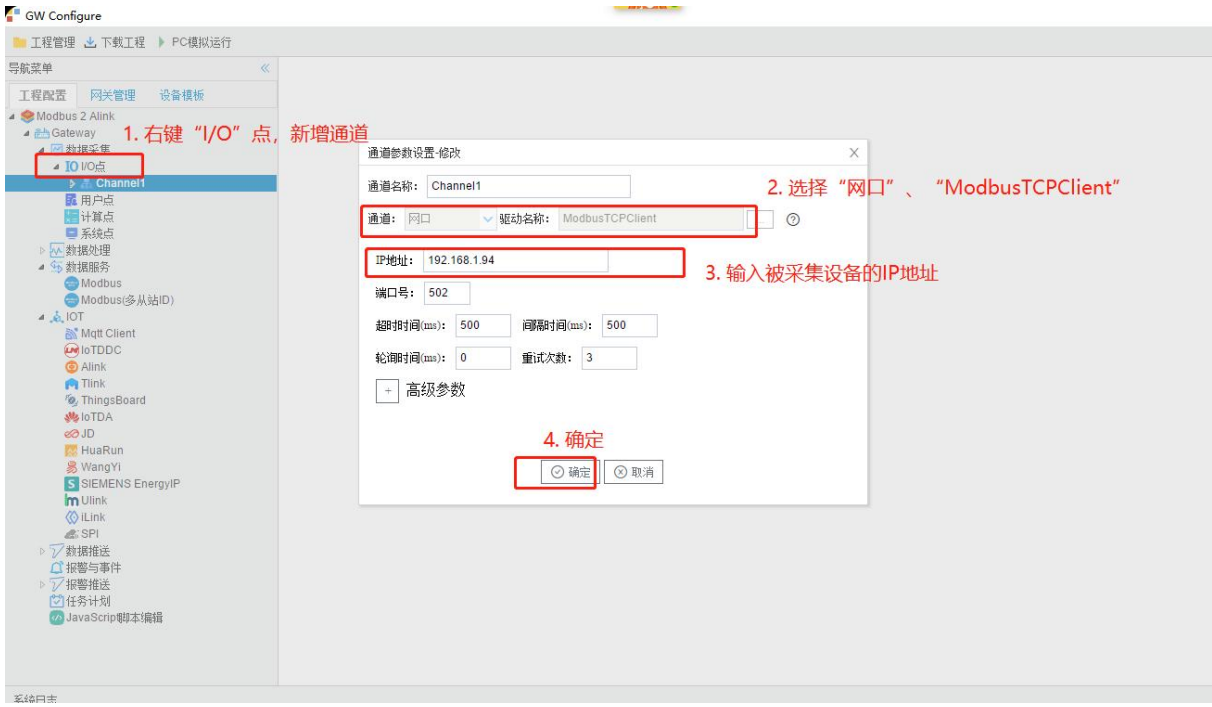

选择协议

# 4.右键"Channel1"---"新建设备"---填入"设备名称": Device1---点击"确定"<br>【 sw confloure

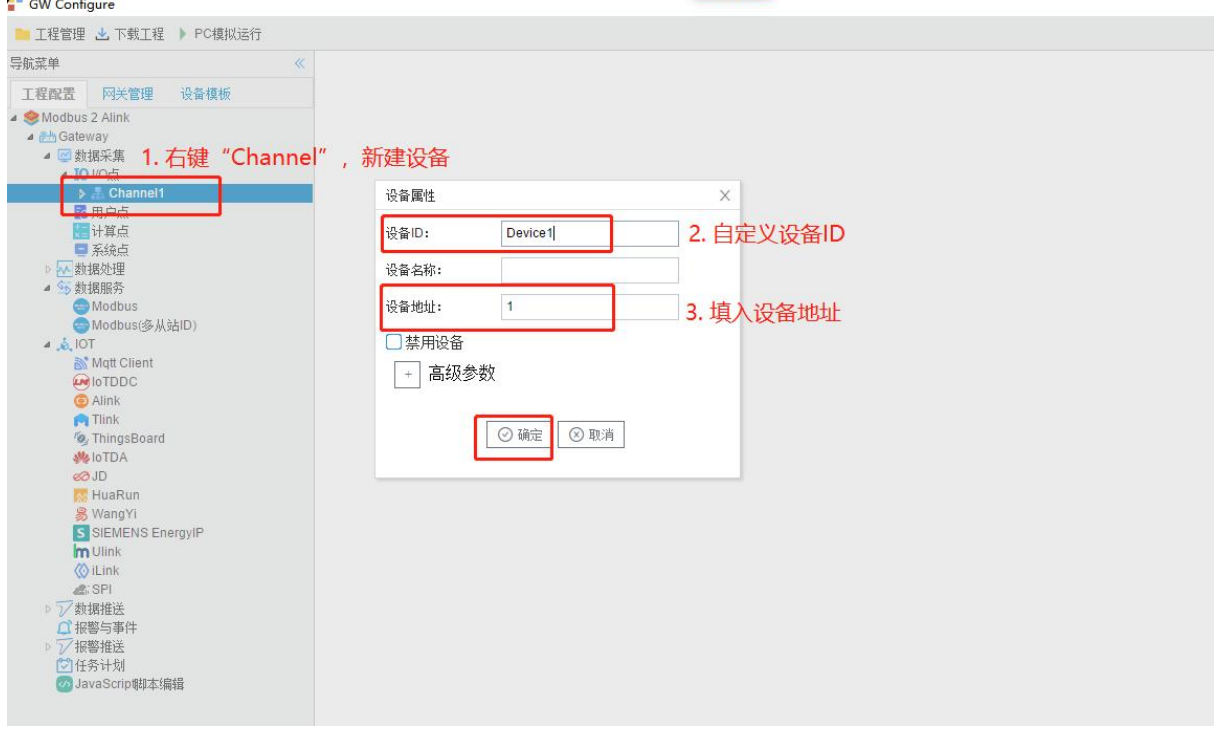

添加设备

5.点击"Device1",单击"添加",填写数据点参数,并保存。

| GW Configure                                                                                       |                |                         |                       | <b>CONTINUES IN THE CARD OF A REAL PROPERTY</b>      |                                                                          |                                                 |                         |               | $\sigma$ $\times$<br>$\sim$ |
|----------------------------------------------------------------------------------------------------|----------------|-------------------------|-----------------------|------------------------------------------------------|--------------------------------------------------------------------------|-------------------------------------------------|-------------------------|---------------|-----------------------------|
| ■ 工程管理 上 下载工程 ▶ PC模拟运行                                                                             |                |                         |                       |                                                      |                                                                          |                                                 |                         |               | 12 Language ▼ ⑦ 关于 ▼        |
| 导航菜单                                                                                               |                |                         |                       | 图 保存 コ 散销 一 開除 自 清空 固 导入配置 固 导出配置 固 装载模板文件 固 保存为模板文件 |                                                                          |                                                 |                         |               |                             |
| 工程配置 网关管理<br>设备模板                                                                                  |                | $T = 10$<br><b>TIME</b> | 24.334<br><b>SHOP</b> | ####                                                 | <b>COMMUNICATION AND</b><br><b>LA BER DI CAMELA NOVA CARDIA DI CARDI</b> | 2012/01/03 02:00<br><b>CONTRACTOR STAGERING</b> | phone and<br>التبيين    | <b>UNITED</b> | $-64$                       |
| ▲ Modbus 2 Alink<br>▲ Ph Gateway<br>■ 图 数据采集                                                       |                | tag0001                 | 电流                    | 4X (Holding Register)                                |                                                                          | float                                           | Little-endian byte swap | 读写            |                             |
|                                                                                                    | $\mathfrak{D}$ | tag0002                 | 电压                    | 4X (Holding Register)                                | $\overline{3}$                                                           | float                                           | Little-endinn byte swap | 读写            |                             |
| ▲ A Channel1<br>Device1<br>國用户点<br>图计算点<br>■系統点<br>> -- 数据处理<br>● 多数据服务<br>Modbus                  |                |                         |                       |                                                      |                                                                          |                                                 |                         |               |                             |
| Modbus(多从站ID)<br>4, 6, 10T<br>Mqtt Client<br><b>PRIOTDDC</b><br>Alink                              |                |                         |                       |                                                      |                                                                          |                                                 |                         |               |                             |
| <b>Pe</b> Tlink<br>% ThingsBoard<br><b>MAIOTDA</b><br>e <sup>o</sup> JD                            |                |                         |                       |                                                      |                                                                          |                                                 |                         |               |                             |
| <b>A</b> HuaRun<br>& WangYi<br>S SIEMENS EnergyIP<br><b>m</b> Ulink<br><b><i><u>OiLink</u></i></b> |                |                         |                       |                                                      |                                                                          |                                                 |                         |               |                             |

采集点表具体参数配置可参见[Modbus采集电表编辑](http://www.lmgateway.com/_book/%E9%80%9A%E7%94%A8%E6%A0%87%E5%87%86/ModbusTCPClient/%E7%BC%96%E8%BE%91%E9%87%87%E9%9B%86%E7%82%B9%E8%A1%A8.html)

### 6.点击配置工具上方"PC端运行工程"

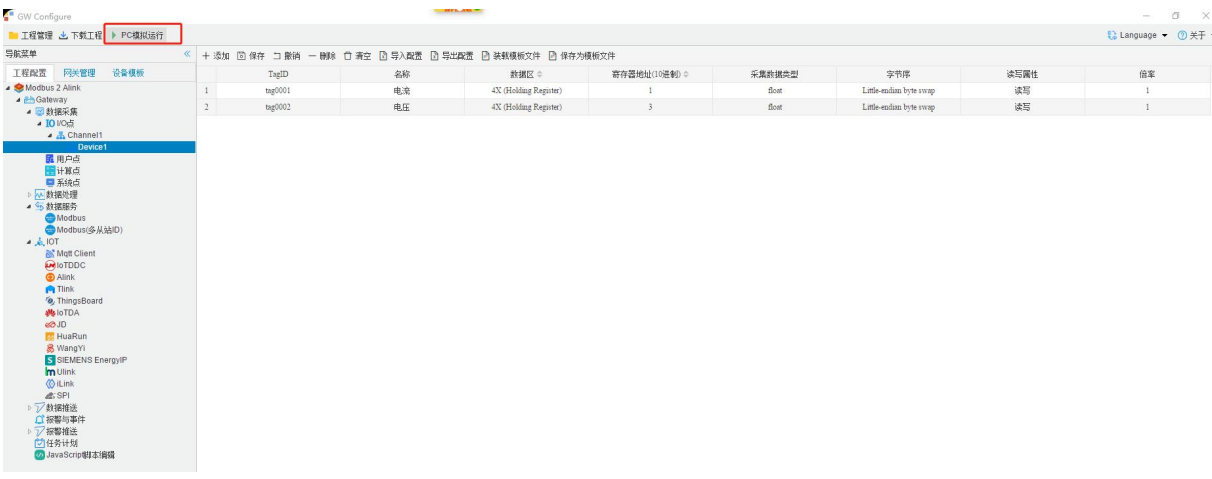

#### PC端运行工程

### 左键点击"Device1", 运行结果会在右侧显示

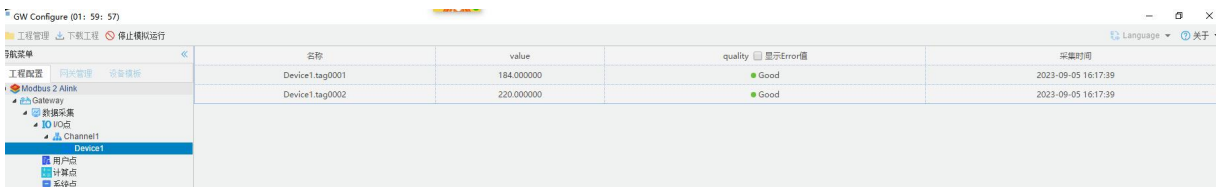

# Alink

Alink是阿里云定义的设备与云端之间的通信协议。Alink协议是针对物联网开发领域设计的一种数据交 换规范, 数据格式是JSON,用于设备端和物联网平台的双向通信,更便捷地实现和规范了设备端和物 联网平台之间的业务数 据交互。

# Alink**注册**

在浏览器内 打[开阿里云物联网平台](https://www.aliyun.com/product/iot) 页面,点击右上角 "免费注册";

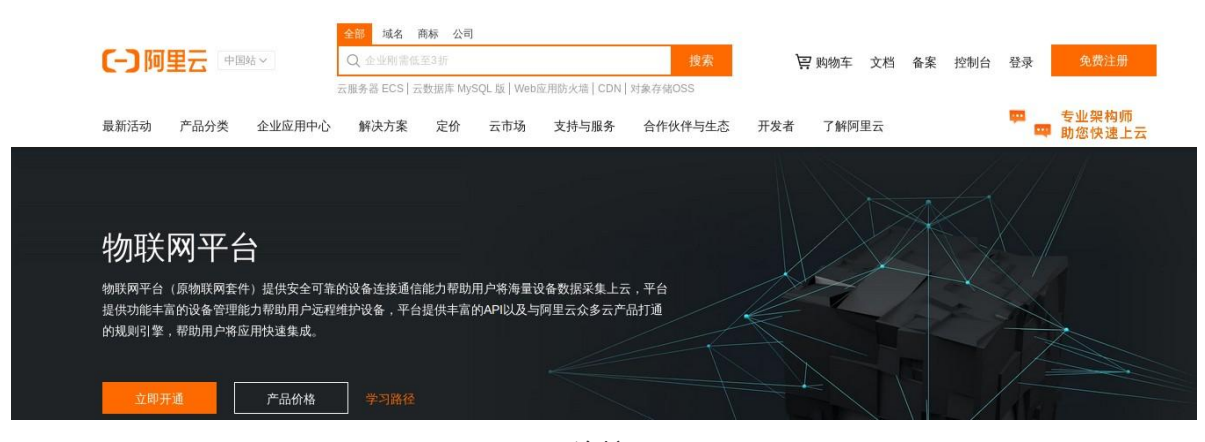

Alink连接配置

出现以下画面

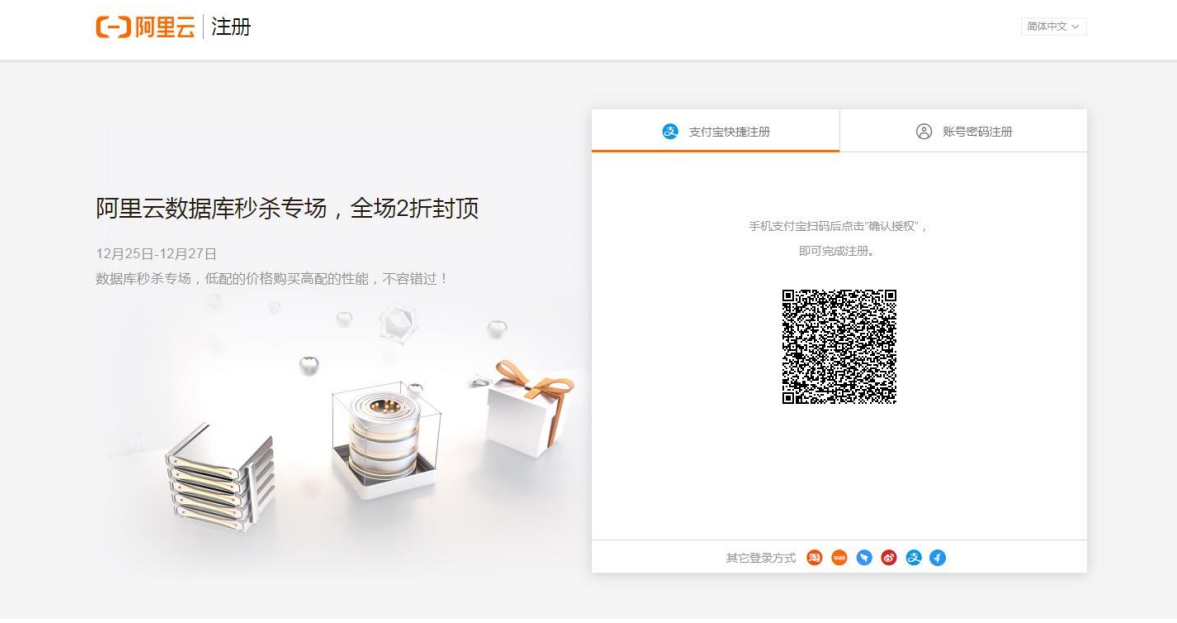

Alink注册

使用支付宝快捷扫码, 即可完成注册。

如果"支付宝快捷注册"不能成功 可以点击"账号密码注册",出现以下画面

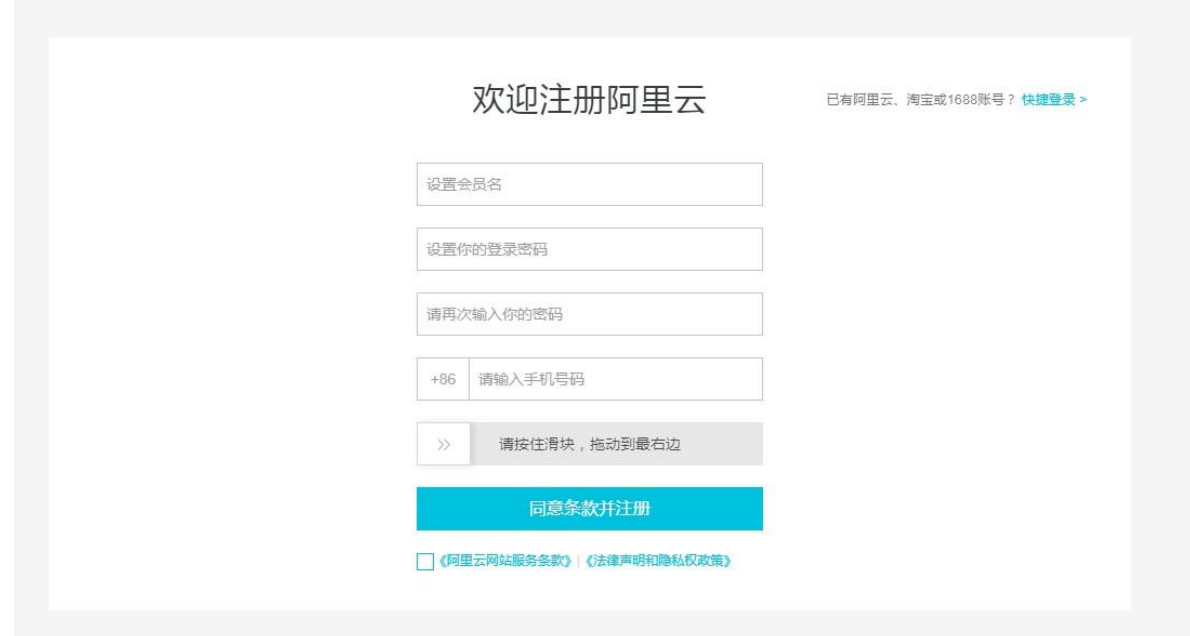

#### 账号密码注册

输入账号密码手机号即可 完成注册。

# Alink**配置**

# 1**创建产品**

在浏览器内 打[开阿里云物联网控制平台](https://iot.console.aliyun.com/lk/summary)

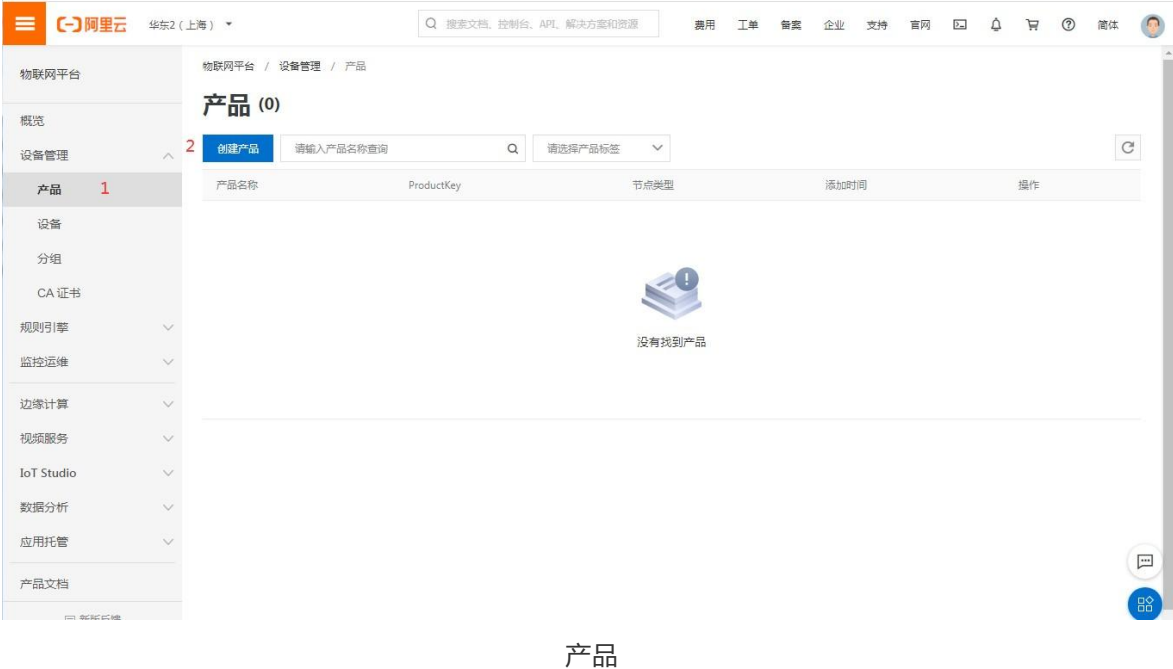

点击"设备管理" ——"产品"——"创建产品",出现以下画面。

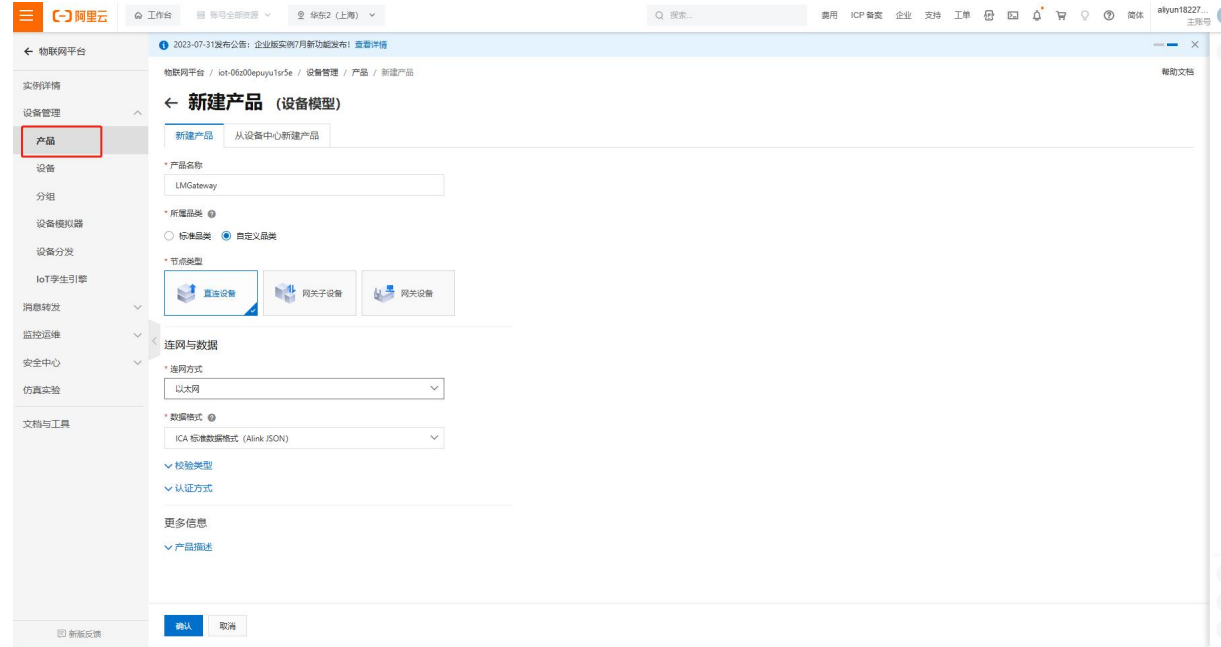

创建产品

产品名称:自定义,本实例中填写的是"LMGateWay"

所属品类:选择"自定义品类"

节点类型:选择"直连设备"

联网方式:根据需求选择"WiFI"、"蜂窝 (2G\3G\4G\5G) "、"以太网"中的一个;本实例中选择是"以太网" 数据格式:选择 "ICA标准数据格式(Alink json)"

点击"确认",即可完成产品创建。

### 2**创建设备**

点击"设备"---"添加设备",出现以下弹框

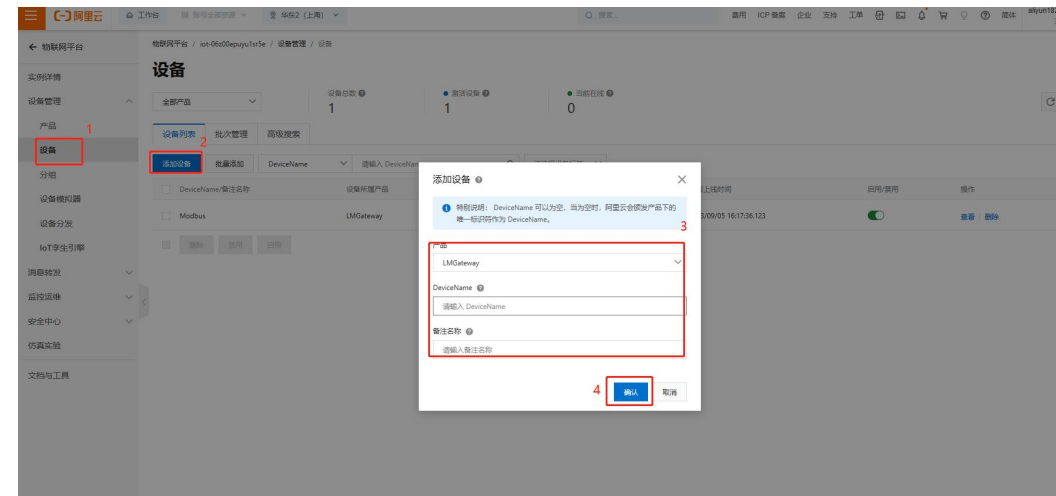

添加设备

DeviceName:自定义,本实例中填写的是"OPCUA--TIME" 备注名称:自定义

点击"确认"后,生成设备,查看设备具体信息。

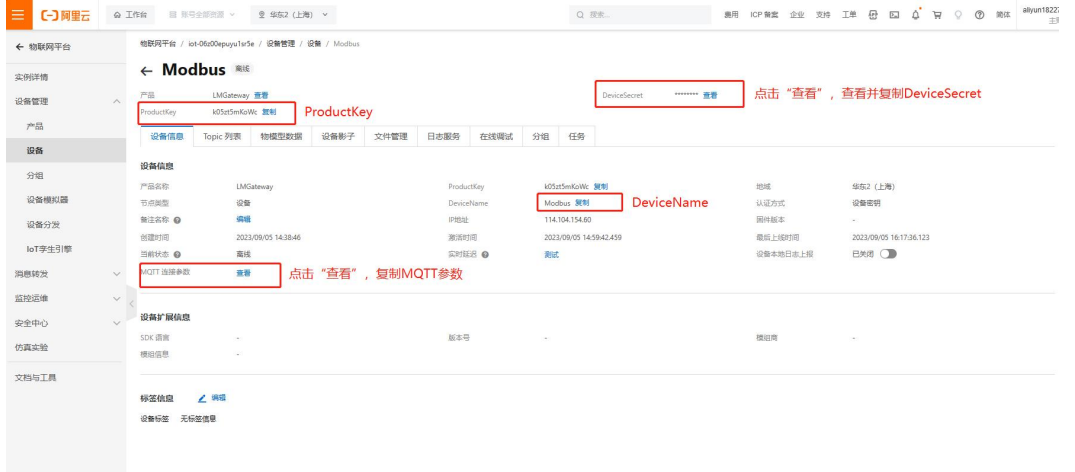

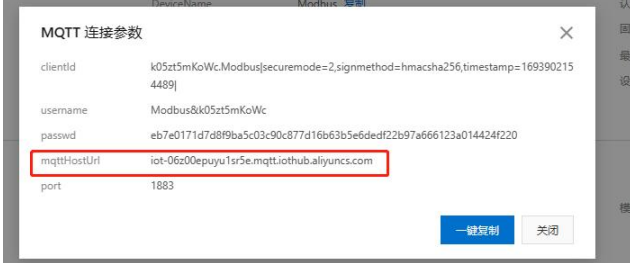

点击"一键复制",完成后点击"关闭"。**注意: "mqttHostUrl"就是配置工具里Alink服务中的"IP"** 

# 3 Modbus**网关与**Alink **的交互**

打开配置工具中配置好的工程。

1. 勾选"启用"按钮。

将上文复制"ProductKey","DeviceName","DeviceSecret"一一对应填入配置工具;

region: 填写地域([地域和可用区](https://help.aliyun.com/document_detail/40654.html?spm=a2c4g.11186623.2.19.2e949ff5r8r1N8)); clientid: 可默认为12345, 不需要修改; 上传周期: 自定义。

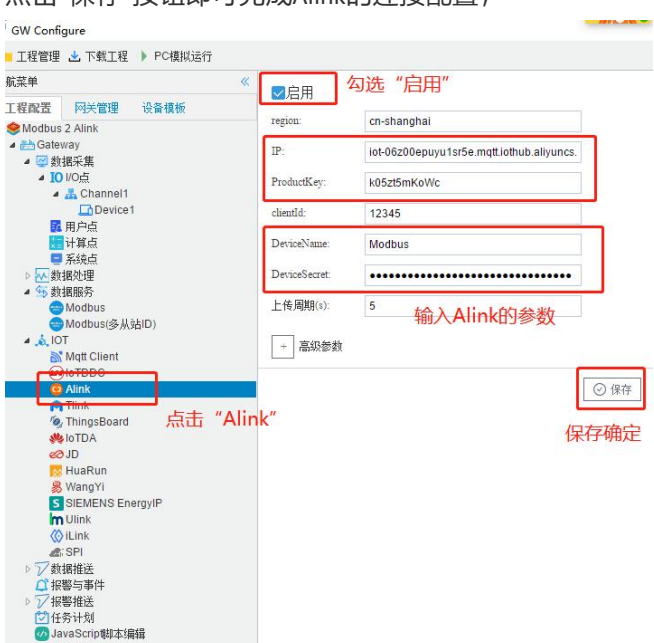

占击"保存"按钮即可完成Alink的连接配置;

### 2.点击"添加"按钮,完成需要上传的数据点的添加。

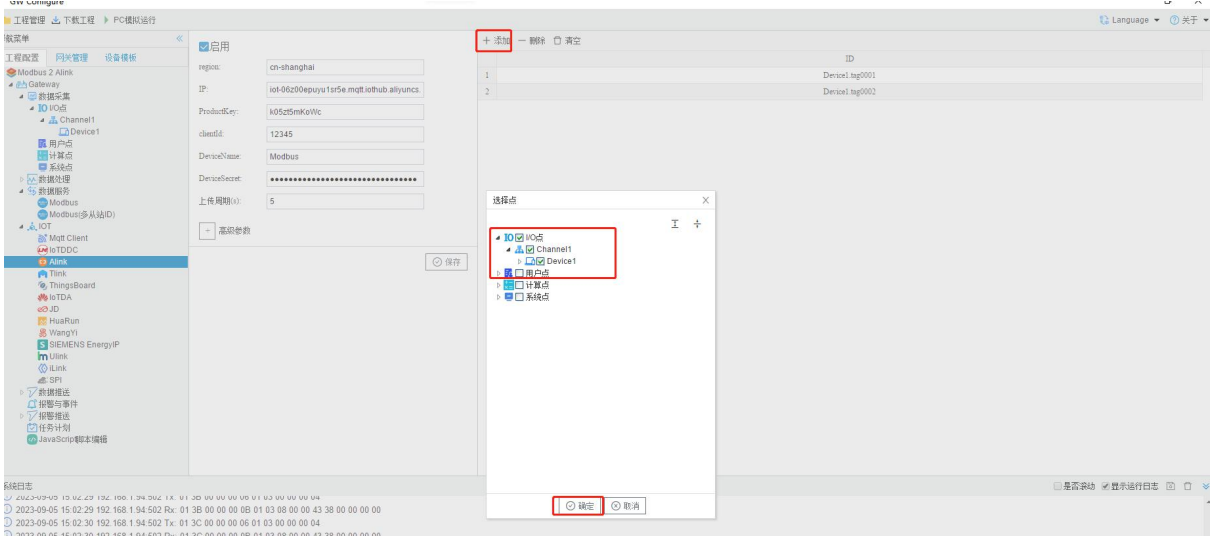

添加tag点

网关配置完成之后,接下来配置阿里云物联网。回到浏览器页面。

依次点击"产品"---"LMGateWay"(根据实际创建名称)---"功能定义",进入以下画面。

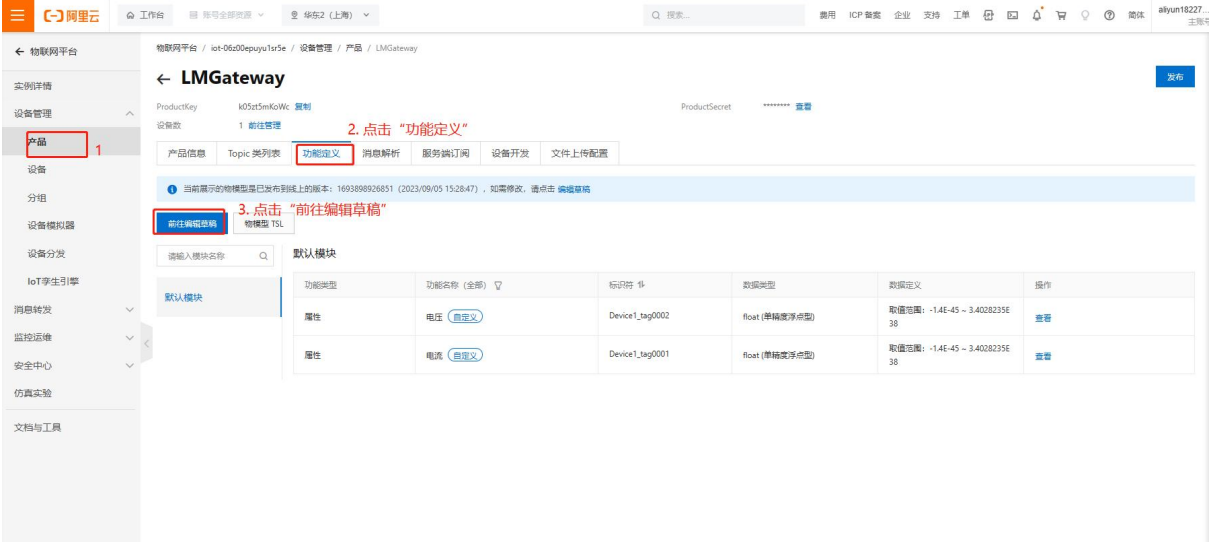

#### 点击"添加自定义功能"

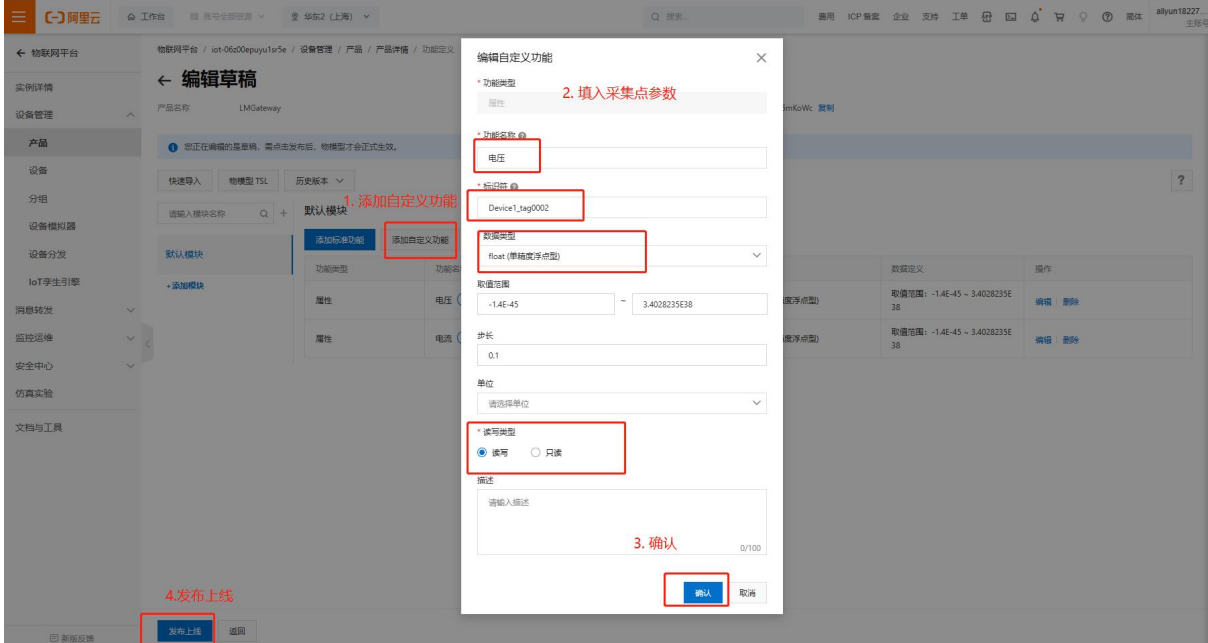

配置tag点

功能名称:自定义填写 数据类型:根据采集值的类型进行选择,本实例中选择float 取值范围:根据实际填写 步长:可默认为1.(例如 数组中{1,2,3,4},步长为1,{1,3,5,7}步长为2)单位:根据实际填写 读写类型:根据实际填写

### **标识符**: 属性唯一标识符, 在产品中具有唯一性。需要设置为: "设备名称" + " " + "tagID",如下图中 (节选图2-2添加tag点)所示 ,只需将"Device1.tag0001"更改为"Device1\_tag0001"即可。

### **因为**Alink**中 设备与**tag**点之间的连接为** "\_",**而网关中则为**"."

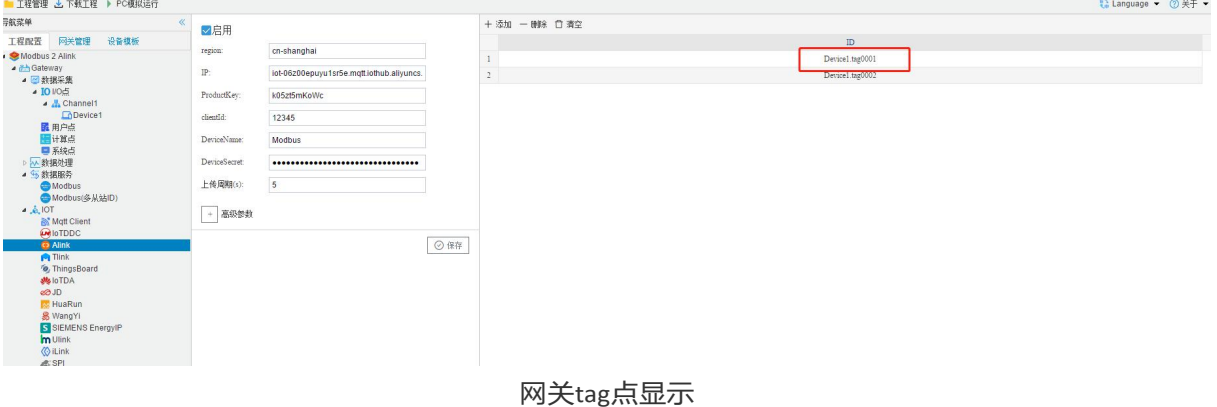

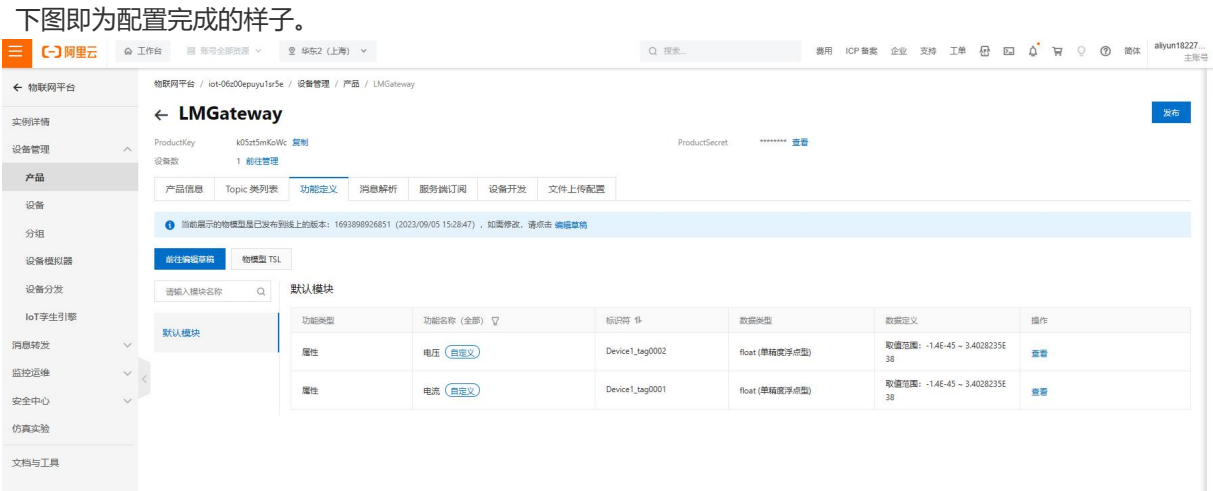

# 4 **配置结果**

如下图所示 点击"设备"---"LMGateWay--Time" (创建完成的设备名称) ---"运行状态"

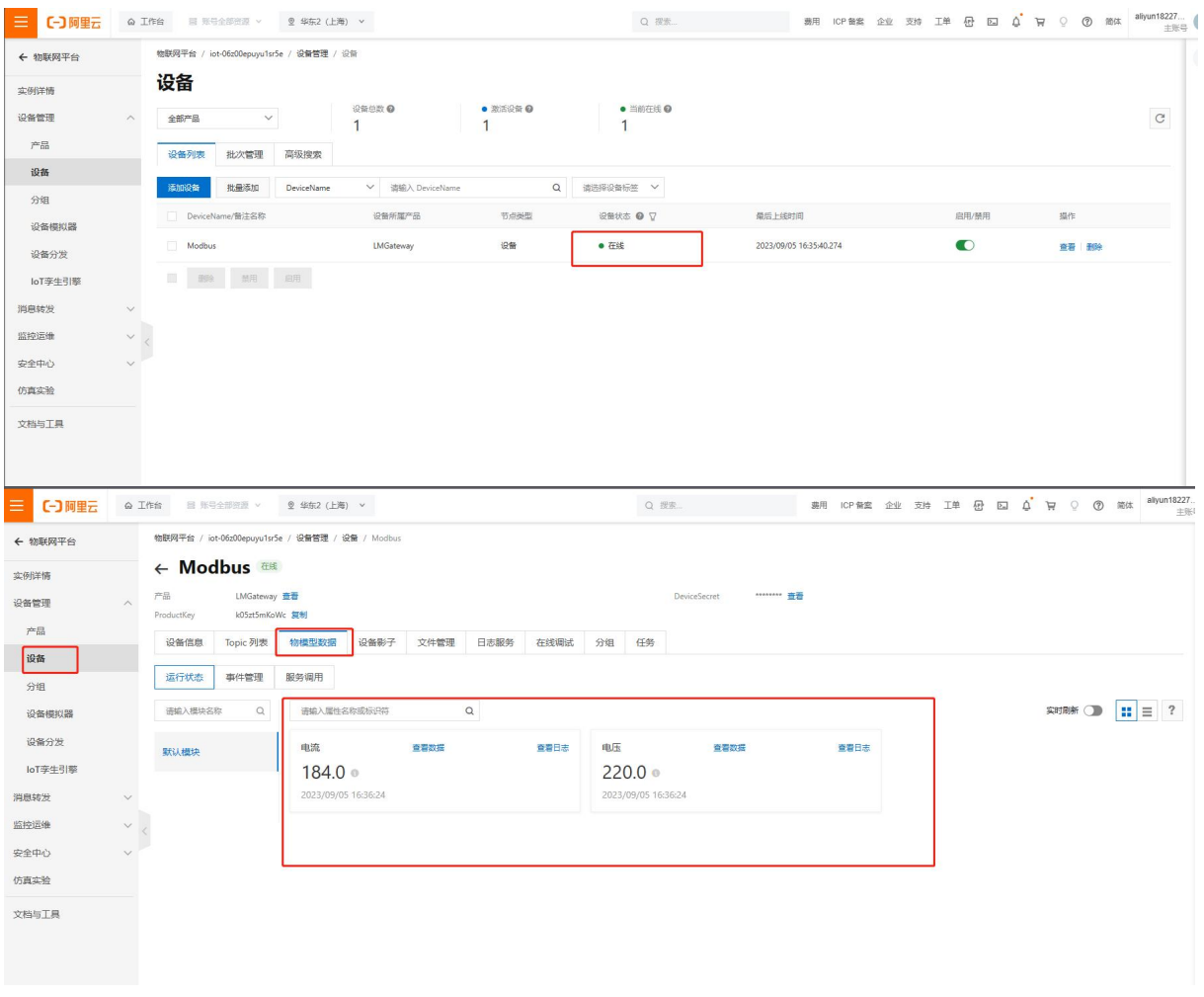

Alink配置成功

页面上显示配置两个上传点。

配置成功!!!

**注意:请保证网关存在网络连接,否则数据无法上传;**